# COOL Chips 26 Zoom Usage Guide

COOL Chips 26 Organizing Committee

### Contents

- General Information
- For Attendees
- For Online Speakers
	- Keynote Presentations
	- Invited Presentations
	- Panel Discussion (Moderator and Panelists)

1

- Regular Paper Presentations

## General Information

- We offer online participation options complimentary to those who have registered for COOL Chips 26
- You can find Zoom FAQ below;
	- English: <https://support.zoom.us/hc/en-us/articles/206175806>
	- Japanese: <https://support.zoom.us/hc/ja/articles/206175806-Top-Questions>
- If you face any trouble for Zoom, check Zoom FAQ or contact COOL Chips 26 Organizing Committee.
	- E-mail (in English or Japanese): cool\_26\_master@coolchips.org
	- Zoom Chat: To "COOL Chips 26 Organizing Committee"

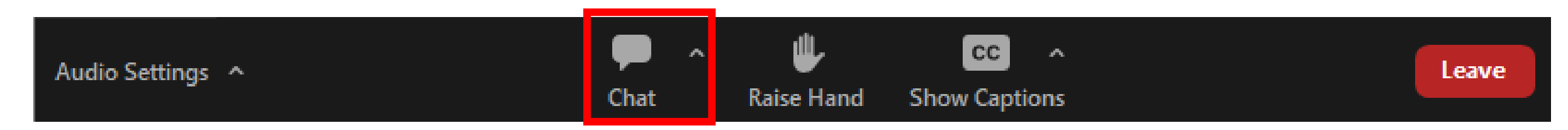

### For Attendees

- How to join the conference
- How to make your questions

#### How to join the conference (1/4) **For Attendees**

Join the conference from the Zoom webinar URL from Whova.

**Schedule**

- **Day1: April 19th (Wed) 13:00~17:50 JST**
- **Day2: April 20th (Thu) 9:30~17:40 JST**
- **Day3: April 21st (Fri) 9:30~17:20 JST**
- The Zoom webinar will open 30min before the opening everyday.

#### How to join the conference (2/4) **For Attendees**

- You will be redirected to Zoom client, or required to install the Zoom client before joining the conference.
	- We recommend Zoom desktop (not web) client.
- Enter the same name you entered at the registration, then click "Join Webinar".

#### How to join the conference (3/4) **For Attendees**

• Use "Computer audio" for the attendance. Telephone audio is not available for COOL Chips 26.

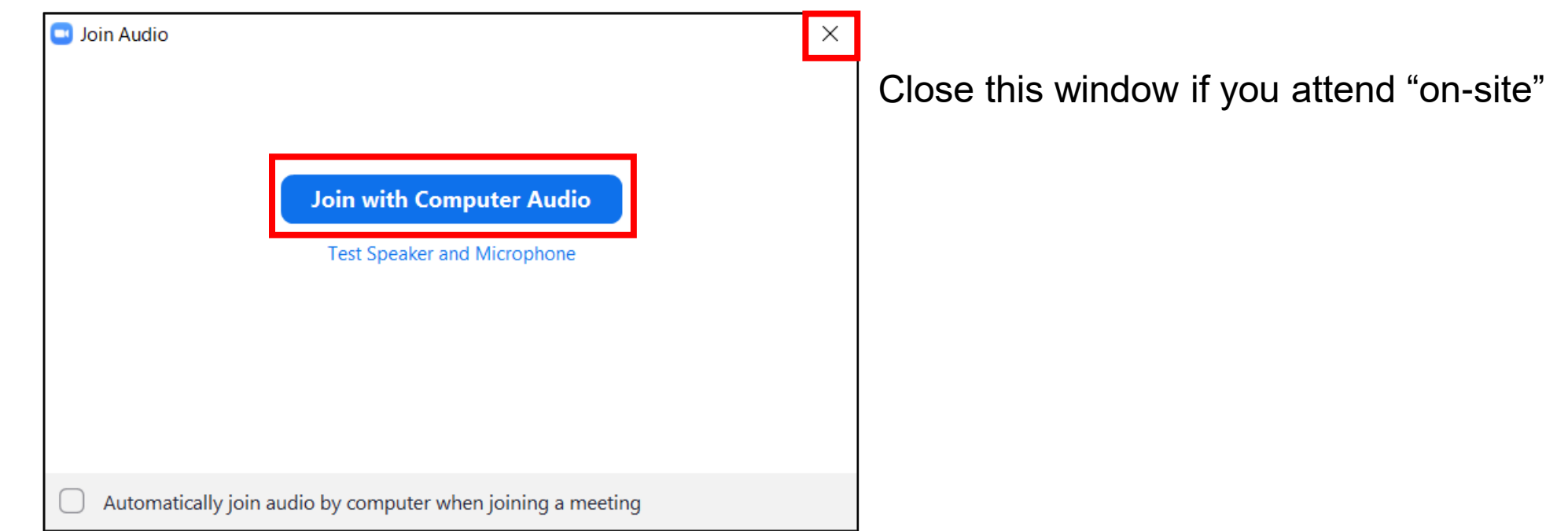

[For "on-site" attendees]

• Do not use "Computer audio" because the sound howls in the hall.

#### How to join the conference (4/4) **For Attendees**

- Now you have joined COOL Chips 26.
- Your microphone is disabled during the conference.

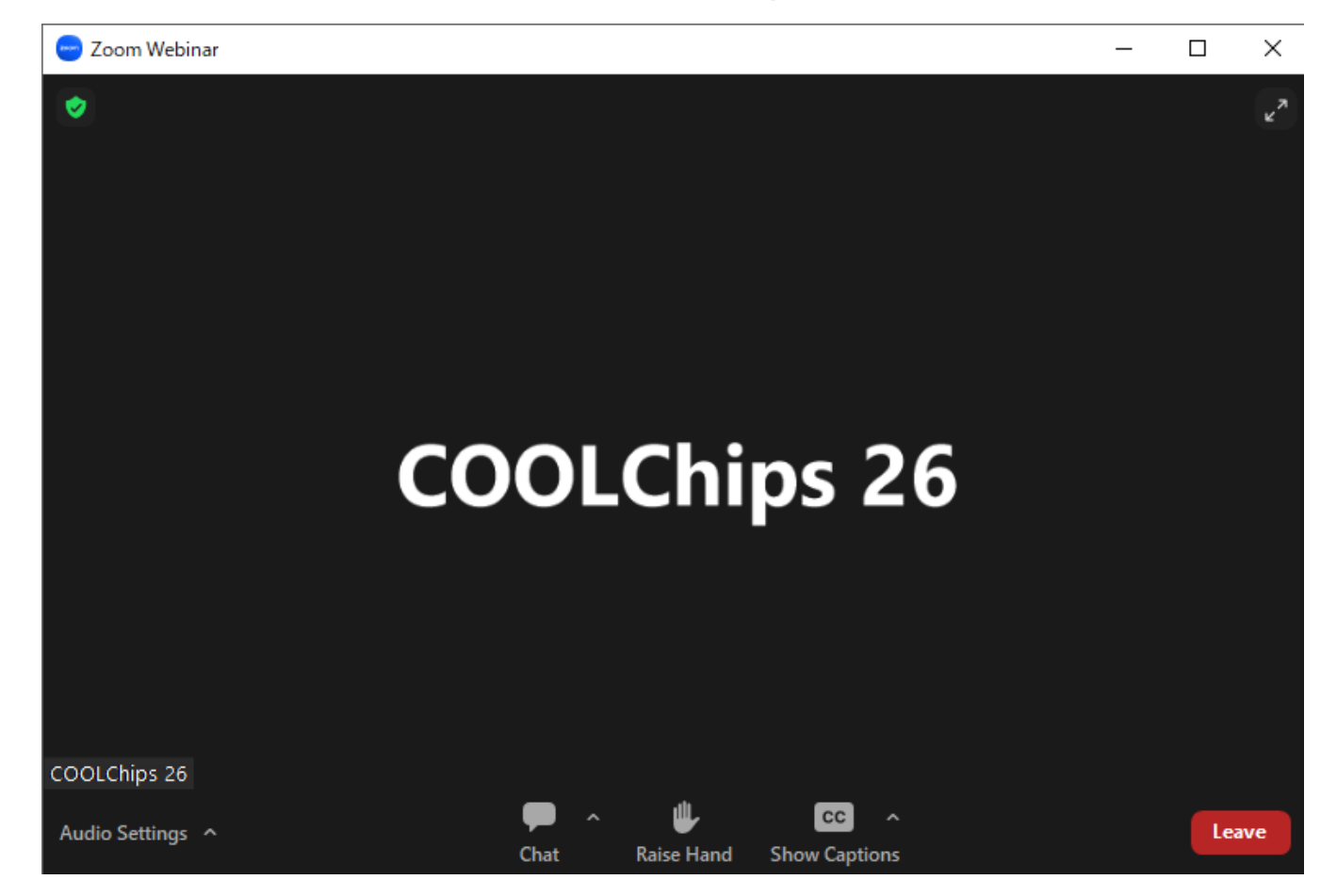

### How to make your questions

- You can use "Chat" when you have any questions or comments.
	- 1. Confirm the "To: " listed in the "Chat" box is "Everyone".
	- 2. Write down your question or comment into the "Chat" box and send it

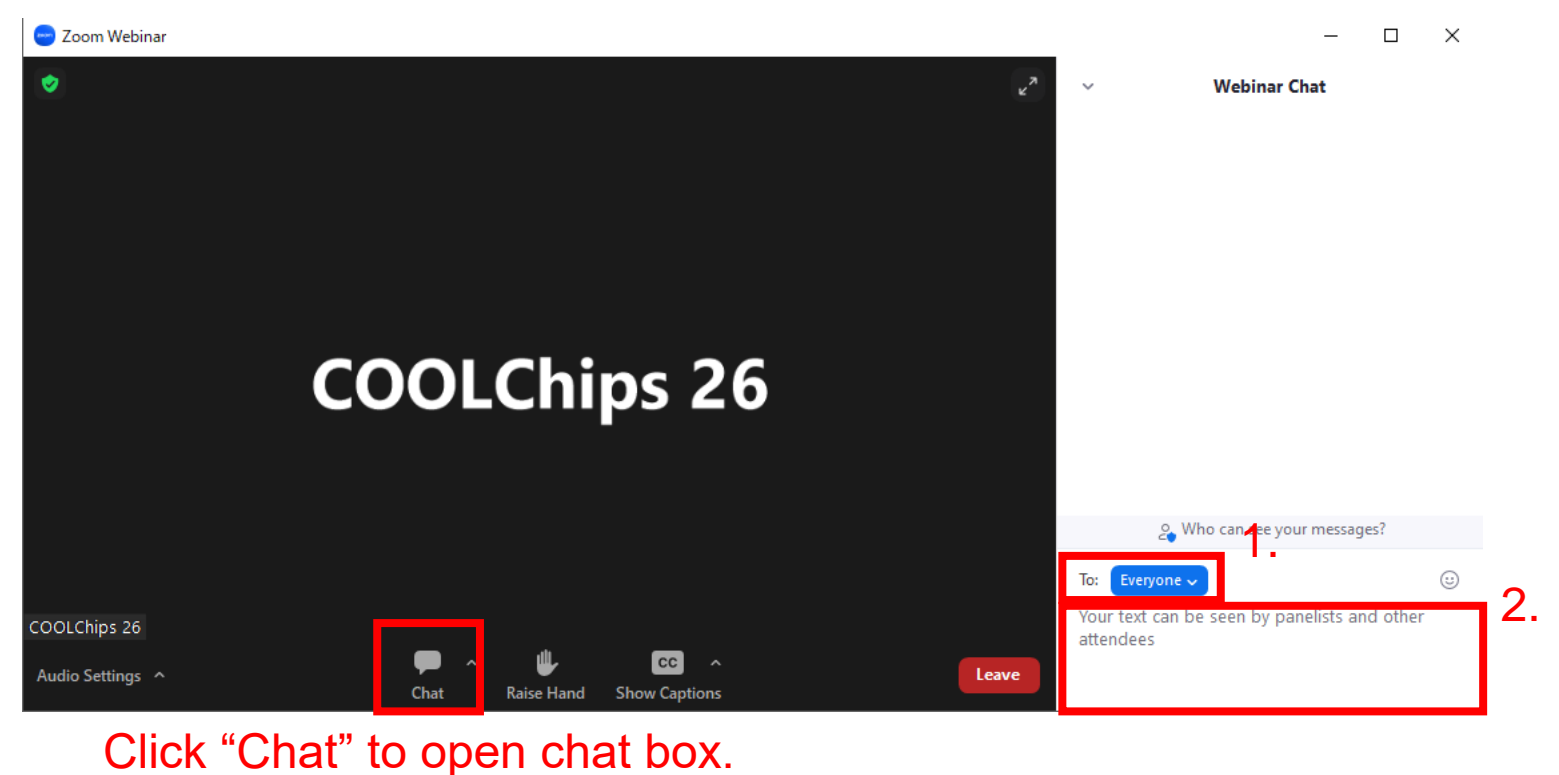

3. The session chair will pick up and read questions/comments from the chat  $\frac{1}{2}$ 

### For Speakers

Including; Keynote Presentations Invited Presentations Panel Discussion (Moderator and Panelists) Regular Paper Presentations Panel Discussion

- How to join as speaker
- How to start presentation
- How to back to an attendee

### How to join as speaker (1/2)

If you will join the conference by Zoom (not on-site), please join Zoom at least 10min before starting your session

- 1. Join the conference as an attendee.
	- ✓ When attending Zoom webinar, please enter the name you entered in registration so that the COOL CHIPS organizing committee can find you.

## How to join as speaker (2/2)

3. The COOL CHIPS organizing committee request you to be a "Panelist" before the session. When the following window pops up, please click "Join as Panelist."

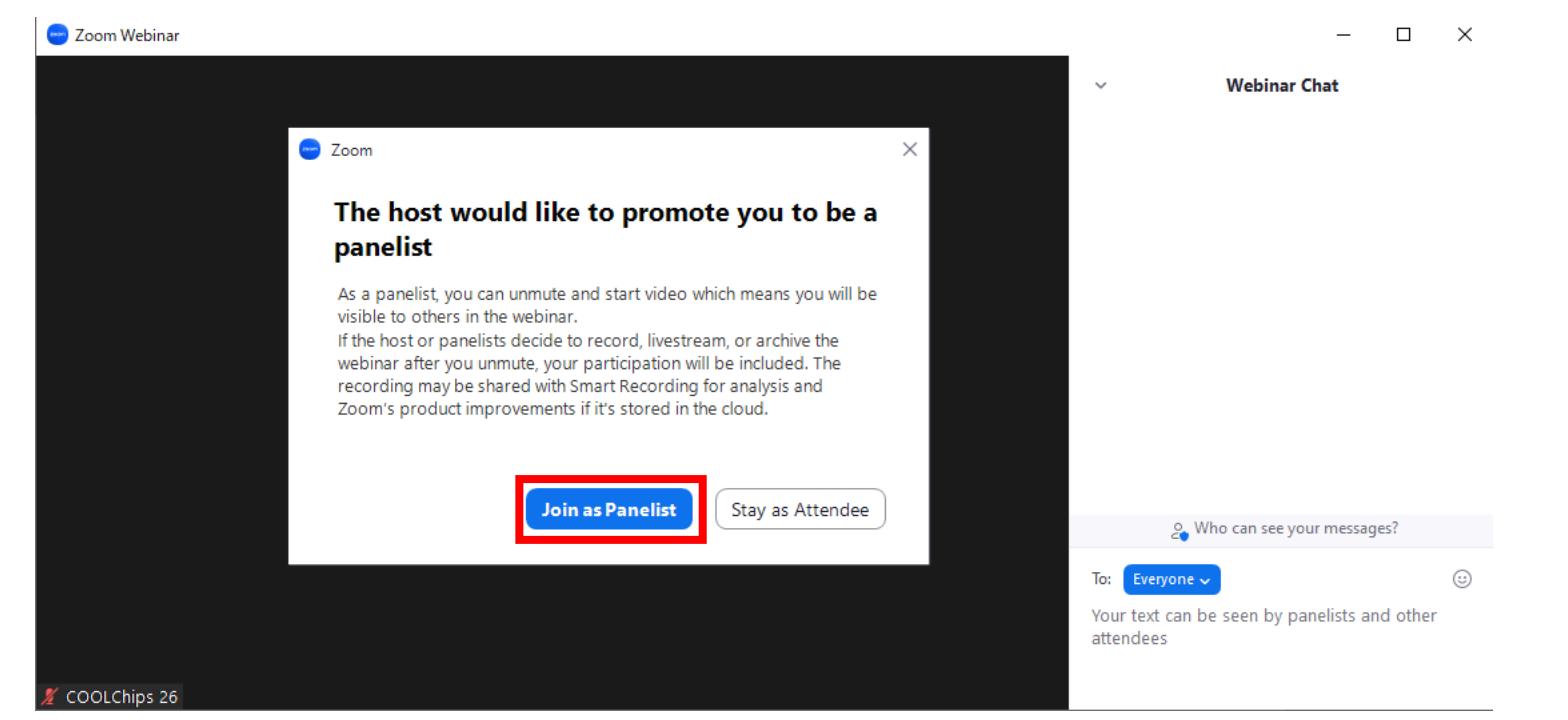

4. After you become "Panelist", you can unmute by yourself. 11

### How to start presentation

- 1. Unmute your microphone. If possible, turn on your camera by clicking "Start Video".
- 2. Share your slides by clicking "Share Screen".

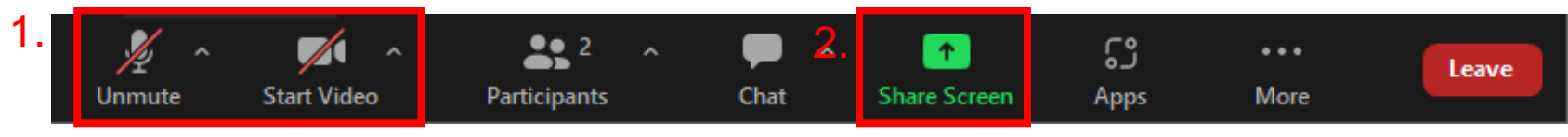

If you use movie in your presentation, don't forget to enable "Share sound" option.

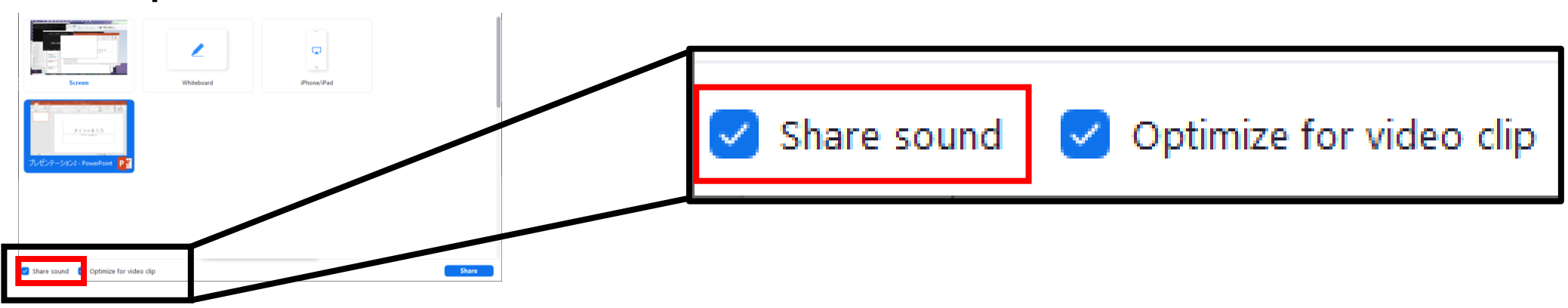

If you use MS PowerPoint with **multi-display environment**, confirm how to share NOT presenter-tool screen but presentation screen. The following page may help you to confirm it. <https://support.zoom.us/hc/en-us/articles/203395347-Screen-sharing-a-PowerPoint-presentation> 12

### How to back to an attendee

- 1. After finishing your presentation, turn off sharing your screen.
- 2. Mute your microphone and turn off your camera by yourself. (A conference staff also may mute you.)
- 3. After finishing the session, your "Panelist" role will be removed.